To use eDockets Search you do not need to be registered as a user or have a password.

Go to eDockets to search and view documents.

# **Basic Search**

You may search for Documents by **Docket Number**, which is a unique number assigned to each case beginning with the year, followed by a sequential portion of the docket number. CIP docket numbers may also include a decimal and two numbers at the end of the sequence number. You may use any combination of Docket Year, Docket Number, or the following fields:

- **Document Type:** Dropdown list provides a list describing the general nature of the document.
- **Docket Type:** This dropdown list allows you to search based on the type of case.
- **Submission Number:** This is the number provided to the eFiler when the filing was submitted.
- **Document ID:** This is the unique number assigned to the document in eDockets Search System.
- **On Behalf Of:** You can search for a document by the entity it was filed on behalf of
- •**Received Date:** Enter the Date the Document was received
- Or enter a **Date Range** for when the document was received (maximum of 31 days).

# **Result Options**

**Example**

You can limit the number of listings per page by selecting a **Results per Page:** number from the drop down menu. You can also determine how the results will be sorted by using the **Sort by:** drop down menu.

If we Search for Documents that are a Document type of "Comments" submitted on behalf of "DOC" with a received Date from "01/01/2009" to "04/05/2009" and limit results to 10 per page, you will

The results are sorted by received Date. By Clicking on the Column heading you can sort the results

There is also an option to export your results to Excel. Click on **Export Results to Excel**.

All of the results for your search are now available in a Excel file. (see next page)

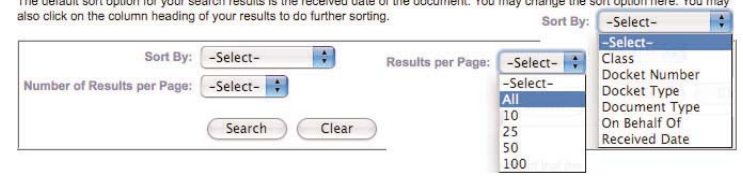

**Document Type**

戸

#### Search Results - Search Returned 97 Results

Search

 $-Select -$ 

Search )

-Select

Docket

Type:

Number Documen

Submissio Numbe On Rehalf Of  $\bigcirc$  Received  $\bigcirc$  Received Date Range:

Clear

Clear

To view the document, click the link in the document ID column. Trade secret documents are not viewable for unauthorized users. Click the column heading to sort the results

New Search  $M = 11$ 

**Result Options** 

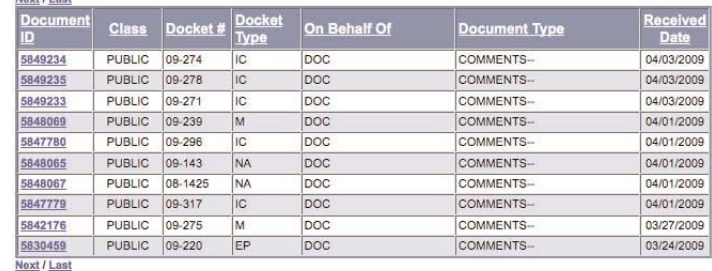

**Export Results to Excel** 

**Docket Type**

-Select-

Type:

get the results shown on the right.

To view the document click on the Document ID.

in other ways, too.

## **Export Results to Excel** where you can save and do additional sorts if you want.

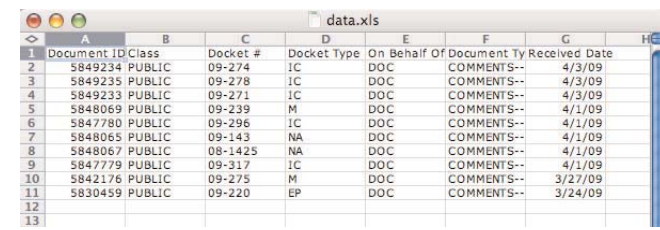

## **Keyword Search**

You may also search for documents using the Advanced Keyword Search in eDockets. This is generally limited to documents filed after August 1, 2006.

You can search public documents for a single keyword or for more than one word using "And" or "Or" between each word.

**"And"** will search for all documents that contain all Keywords and **"Or"** searches for documents that contain at least one of the Keywords.

If you are unsure of the spelling for a name or word you can use wildcard characters too

Use an asterisk (**\***) to stand for zero or more letters, numbers, or underscore ( **\_** ) characters. Or use a question mark (**?**) to stand for one (and only one) letter or number.

### **Example**

Lets look at another example and search for documents for the keywords "green" and "wi\*d" and limit each page to 10 results.

The results are shown to the right..

Once you get the list of documents containing the keywords, you can view a document and then search it for the keyword in the document by using "find" on the toolbar.

#### **Advanced Keyword Search**

Enter Keywords to search the document repository.

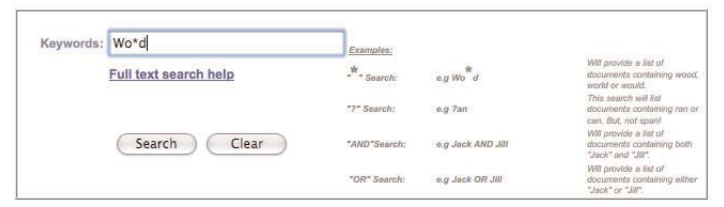

#### Search Results - Search Returned the Maximum 1000 Results. Please narrow your search criteria

To view the document, click the link in the document ID column. Trade secret documents are not view.

New Search New FLoor

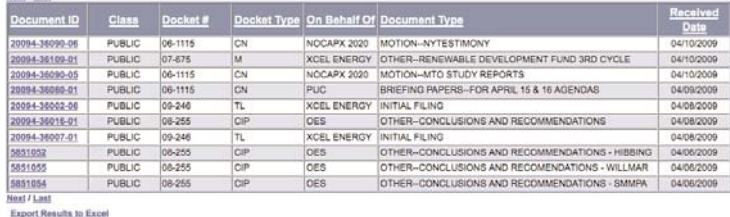

New Search